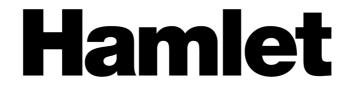

# **USB 3.0 Docking Station**

### Dual Display DVI+HDMI - 6 PORT USB HUB - LAN - AUDIO

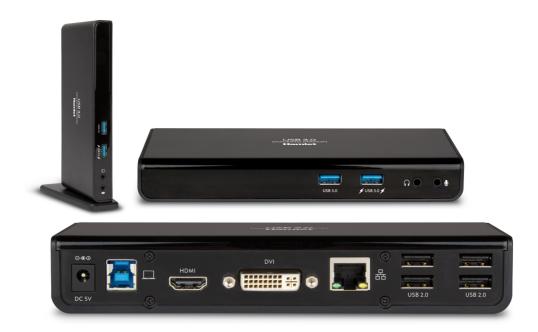

# **User Manual**

HDOCKS300

www.hamletcom.com

# Index

| 1. INTRODUCTION                     | 5  |
|-------------------------------------|----|
| 2. PRODUCT OVERVIEW                 | 6  |
| 2.1 PORTS AND CONNECTORS            | 6  |
| 3. DRIVER INSTALLATION              | 7  |
| 3.1 WINDOWS                         | 7  |
| 3.2 MAC OS                          | 8  |
| 4. DOCKING STATION CONNECTION       |    |
| 5. VERIFYING THE INSTALLATION       |    |
| 5.1 WINDOWS                         | 11 |
| 5.2 MAC OS                          | 12 |
| 6. DISPLAY CONFIGURATION ON WINDOWS |    |
| 6.1 MULTI-MONITOR CONFIGURATION     | 14 |
| 7. DISPLAY CONFIGURATION ON MAC OS  |    |
| 8. AUDIO CONFIGURATION              |    |
| 8.1 WINDOWS                         | 19 |
| 8.2 MAC OS                          | 20 |
| 9. UNINSTALL THE DRIVER             | 21 |
| 9.1 WINDOWS                         | 21 |
| 9.2 MAC OS                          | 22 |
| 10. SPECIFICATIONS                  |    |
| 10.1 SUPPORTED RESOLUTIONS          | 24 |

Dear Customer,

thanks for choosing a Hamlet product. Please carefully follow the instructions for its use and maintenance and, once this item has run its life span, we kindly ask You to dispose of it in an environmentally friendly way, by putting it in the separate bins for electrical/electronic waste, or to bring it back to your retailer who will collect it for free.

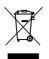

### WEEE Information (For European Union member users)

According to the WEEE (Waste Electrical and Electronic Equipment) Directive, do not dispose of this product as household waste or commercial waste. Waste electrical and electronic equipment should be appropriately collected and recycled as required by practices established for your country. For information on recycling of this product, please contact your local authorities, your household waste disposal service or the shop where you purchased the product.

We inform You this product is manufactured with materials and components in compliance with RoHS Directives 2011/65/EU & 2015/863/EU, WEEE Directives 2002/96/CE, 2003/108/CE Italian Legislative Decree 2005/151, EMC Directive 2014/30/EU and LVD Directive 2014/35/EU for the following standards:

EN 55032: 2015 CISPR 32: 2012 EN 61000-3-2: 2019 EN 61000-3-3: 2013 EN 55035: 2017 CISPR 35: 2016 IEC 62368-1: 2014 (Second Edition)

# CE

The complete CE declaration of conformity of the product can be obtained by contacting Hamlet at info@hamletcom.com.

Visit www.hamletcom.com for complete information on all Hamlet products and to access downloads and technical support.

Imported by: CARECA ITALIA SPA - Scandiano (RE) . Italy.

#### About this manual

This manual is provided for information purpose only. Contents, specifications and appearance of the product are indicative and may change without notice.

#### Trademarks

All trademarks and company names mentioned in this manual are used for description purpose only and remain property of their respective owners.

#### **Safety Instructions**

Always read the safety instructions carefully.

- Keep this User's Manual for future reference
- Keep this equipment away from humidity

If any of the following situations arises, get the equipment checked by a service technician.

- The equipment has been exposed to moisture.
- The equipment has been dropped and damaged.
- The equipment has obvious sign of breakage.
- The equipment has not been working well or you cannot get it to work according to the User's Manual.

## 1. Introduction

Hamlet USB 3.0 Dual Display Docking Station lets you expand the working area of the screen and the notebook's connectivity by connecting a single cable. HDMI and DVI video outputs with HD support allow you to connect two external displays to extend the computer's desktop. The two additional USB 3.0 ports on the front provide high-performance connectivity to external hard drives and support fast charging for smartphones and tablets. The four USB 2.0 ports on the back of the device allow you to easily connect peripherals such as mice, keyboards, printers etc. To complete the connectivity of the docking station the Gigabit Ethernet port for connecting to a wired network and to the Internet and the audio connectors for external speakers, or headphones, and microphone. The package includes a DVI to VGA display adapter to connect even previous generation VGA monitors.

#### Features

- Compatible with USB 3.0/2.0 specification
- Supports USB 3.0 data transfer rate up to 5 Gbps
- Dual display video output up to 2048x1152 pixel resolution
- Support DVI and HDMI output
- Support audio 2.1 channel
- Support Gigabit Ethernet
- Support Battery Charging specification revision 1.2

#### **Package Contents**

- USB 3.0 Docking Station
- USB 3.0 cable
- Stand for upright use
- DVI-VGA video adapter
- External power adapter
- Utility CD (Driver and User's Manual)
- Quick Installation Guide

#### **System Requirements**

- Processor: 2.0 GHz dual core or higher
- RAM: 4GB or greater
- One available USB 2.0 or USB 3.0 (recommended) port
- 30 MB of available disk space
- Operating Systems: Windows 7 (SP1 or later), Windows 8, Windows 10 Mac OS 10.6 or later

# 2. Product Overview

### 2.1 Ports and Connectors

The following illustration shows the location and description of the ports and connectors on the front and rear panel of the Docking Station.

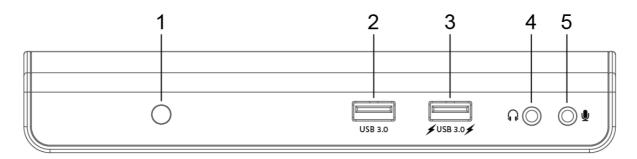

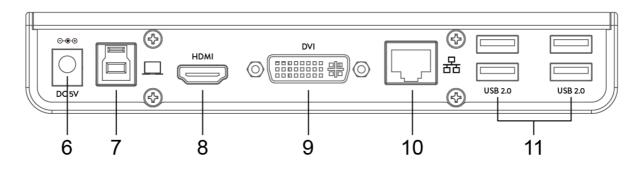

- 1. Power LED indicator
- 2. USB 3.0 port
- 3. USB 3.0 port with Battery Charging 1.2 support
- 4. Audio output jack for headphone or speaker
- 5. Microphone input jack
- 6. Power jack for power adapter connection
- 7. USB 3.0 Type B upstream port for connection to computer
- 8. HDMI connector
- 9. DVI connector
- 10. Gigabit Ethernet port (RJ-45)
- 11. USB 2.0 ports (x4)

# 3. Driver Installation

Follow the instructions below to install the driver and connect the Docking Station to your system.

**IMPORTANT:** Do NOT connect the docking station to a computer before installing the driver. <u>Before installation, please download the latest drivers available at the following addresses.</u> www.hamletcom.com/products/hdocks300.aspx?t=download www.displaylink.com/downloads

Please note that the information and screenshots shown on this user's manual may vary slightly depending on the operating system.

### 3.1 Windows

- 1. Insert the provided CD into your CD-ROM drive. The AutoPlay dialog box will appear.
- 2. Click **Run Setup.exe** to execute the installer program. **NOTE:**

If the **AutoPlay** does not start automatically, locate and double-click on the **Setup.exe** file in the driver CD folder to launch the setup.

If **User Account Control** dialog box pops up, enter the administrator password and then click **Yes** to continue.

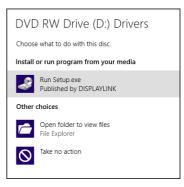

3. Click Install to start the installation.

| <b>P</b>   |               | DisplayLink Graphics                                                                             | ×  |
|------------|---------------|--------------------------------------------------------------------------------------------------|----|
|            |               | DisplayLi                                                                                        | nk |
| 0          | System Check  | System Compatibility Check                                                                       | ~  |
| $\bigcirc$ | Installation  | DisplayLink System Compatibility Check has successfully passed and<br>installation can continue. |    |
| $\bigcirc$ | First Connect |                                                                                                  |    |
| $\bigcirc$ | Final Setup   |                                                                                                  |    |
| $\bigcirc$ | Finish        |                                                                                                  |    |
|            |               |                                                                                                  | >  |
|            |               | Install Cancel                                                                                   |    |

4. Follow the onscreen instructions and click **Finish** to complete installation.

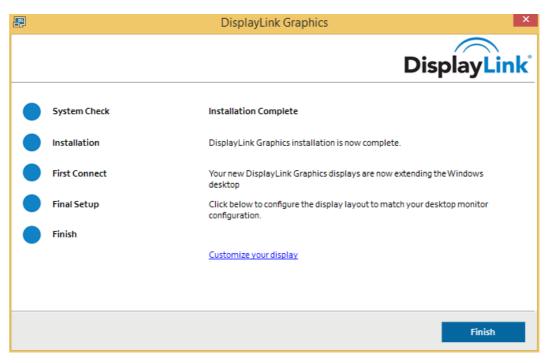

- 5. If required, click **Reboot** to restart the computer.
- 6. Once the installation is completed, you can connect the Docking Station to the computer. For connection details, refer to the **Connection** chapter.
- 7. When the operating system detects the Docking Station, a notification message will appear in the system tray.

### 3.2 Mac OS

- 1. Insert the provided CD into your CD-ROM drive.
- 2. Open the Mac folder and double-click the dmg file to open it.
- 3. Double-click the Installer.pkg file to start the driver installation.

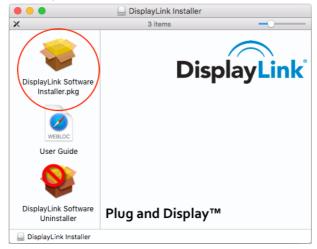

4. Click **Continue** and follow the onscreen instructions to install the driver.

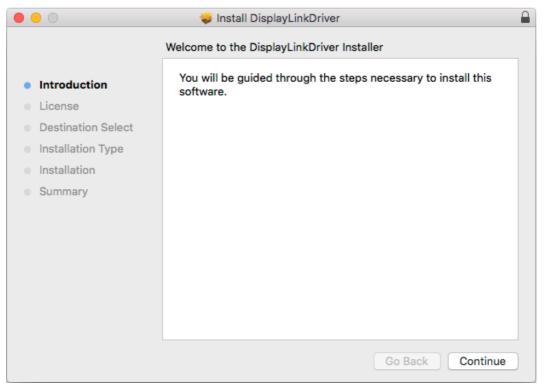

5. When the installation process is complete, click **Restart** to finish installing the software.

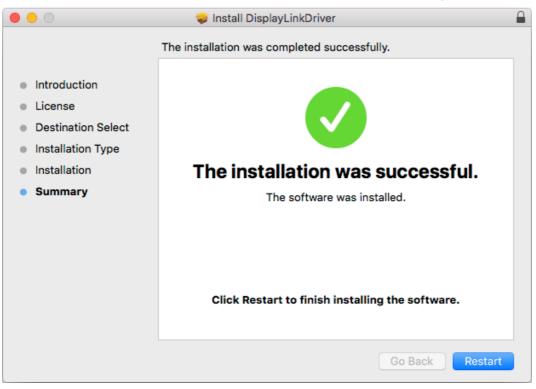

6. After restarting the computer, you can connect the Docking Station. For connection details, refer to the **Connection** chapter.

# 4. Docking Station Connection

Follow the instructions below to connect the Docking Station to the computer and external devices.

 Connect the Docking Station to the computer using the USB 3.0 cable included. Plug the USB 3.0 Type B connector into the USB 3.0 upstream port on the back of the Docking Station and the USB 3.0 Type A connector to an available USB port of the computer.

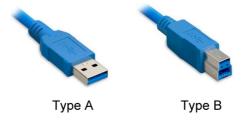

- 2. Plug the power adapter into the power jack of the Docking Station.
- 3. Connecting HDMI/DVI monitor.

Use a HDMI cable (not included) to connect an HDMI monitor to the HDMI port.

Use a DVI cable (not included) to connect a DVI monitor to the DVI port.

**NOTE**: You can also use the included DVI-VGA adapter to connect a VGA monitor to the DVI port of the Docking Station.

DVI-VGA ADAPTER

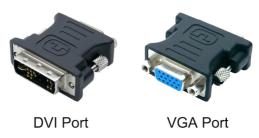

- 4. Plug an Ethernet cable to the RJ-45 port on the Docking Station to connect to your network hub, switch or router.
- 5. Connect your USB devices to the USB 3.0 ports on the front side or to the USB 2.0 ports on the back side of the Docking Station.
- Connect speaker/headphone and microphone.
   Insert the speaker/headphone jack into the headphone socket on the front of the Docking Station.

Insert the microphone jack into the microphone socket on the front of the Docking Station.

# 5. Verifying the Installation

To verify the driver installation, follow the instructions below.

### 5.1 Windows

In Windows operating system, you can check the driver in the **Device Manager**.

The **USB 3.0 Dual Video Dock** is listed under the **USB Display Adapters** item. The screenshot picture below is from Windows 8.

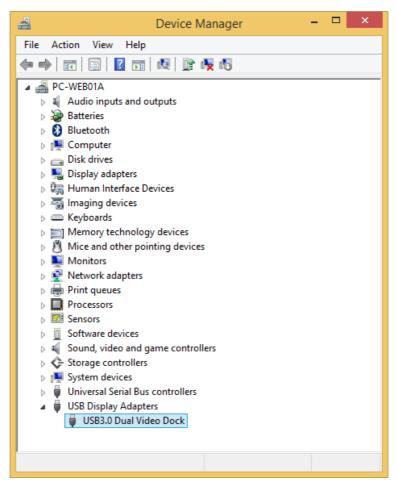

### NOTE:

If you cannot find the driver in the list, the driver may not be properly installed.

In this case, we recommend to uninstall the driver, unplug the Docking Station and repeat the installation procedure.

### 5.2 Mac OS

To verify the correct driver installation in Mac operating system, follow the steps below.

1. Click on the Apple menu in the upper-left corner of your screen and choose About This Mac.

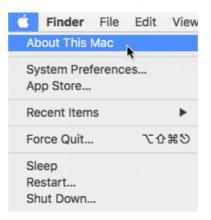

2. In the screen that appears, click **More info...** or **System Report...** depending on the version of your operating system.

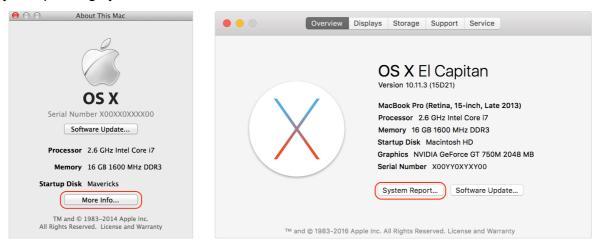

3. In the Software Overview, the **DisplayLinkDriver** is listed under Extensions item.

| Printers          | Extension Name     |                                       | ∧ Version            | Last Modified         | Loaded         | Obtained from      |
|-------------------|--------------------|---------------------------------------|----------------------|-----------------------|----------------|--------------------|
| SAS               | Extension Name     |                                       | version              | Last Modified         | Loaded         | Obtained from      |
| SATA/SATA Expr    | CoreStorageFsck    |                                       | 517.50.1             | 11/12/15 04:40        | Yes            | Apple              |
| SPI               | CSRBluetoothHos    | ControllerUSBTranspor                 | t 4.4.6              | 11/12/15 05:01        | No             | Apple              |
| Storage           | CSRHIDTransition   | Driver                                | 4.4.6                | 11/12/15 05:01        | No             | Apple              |
| Thunderbolt       | DisplayLinkDriver  |                                       | 3.0.0 (7947)         | 8) 09/02/17 10:00     | Yes            | Identified Devel   |
| USB               | Dont Steal Mac O   | s x                                   | 7.0.0                | 11/12/15 04:41        | Yes            | Apple              |
| Network           | DspFuncLib         |                                       | 274.12               | 11/12/15 05:00        | Yes            | Apple              |
| Firewall          | exfat              |                                       | 1.4                  | 11/12/15 04:23        | No             | Apple              |
| Locations         | FireWireStorageD   | eviceSpecifics                        | 3.7.1                | 11/12/15 05:29        | No             | Apple              |
| Volumes           |                    |                                       |                      |                       |                |                    |
| WWAN              | Display Link Drive |                                       | 0                    |                       |                |                    |
| Wi-Fi             | DisplayLinkDriv    | er:                                   |                      |                       |                |                    |
| ▼ Software        | Version:           | 3.0.0 (79478)                         |                      |                       |                |                    |
| Accessibility     | Last Modified:     | 09/02/17 10:00                        |                      |                       |                |                    |
| Applications      | Bundle ID:         | com.displaylink.driver.D              | DisplayLinkDriver    |                       |                |                    |
| Components        | Loaded:            | Yes                                   | (70.470)             |                       | land table (CO |                    |
| Developer         | Get Info String:   | DisplayLink Driver 3.0.0<br>reserved. | (79478) - Copyrigi   | nt © 2003 - 2017 Disp | layLink (U     | <) Ltd. All rights |
| Disabled Software | Obtained from:     | Identified Developer                  |                      |                       |                |                    |
| Extensions        | Kind:              |                                       |                      |                       |                |                    |
| Fonts             | Architectures:     | x86_64                                |                      |                       |                |                    |
| Frameworks        | 64-Bit (Intel):    | Yes<br>//.ibrary/Extensions/Dis       | olayl inkDriver keyt |                       |                |                    |

# 6. Display Configuration on Windows

When the Docking Station is connected, an icon appears in the taskbar.

This is the icon of the **DisplayLink Manager** utility that allows configuring the display mode, screen rotation, screen resolution, and physical arrangement of your monitors.

1. Click on the utility icon 📰 in the **Windows System Tray** to open the utility settings menu.

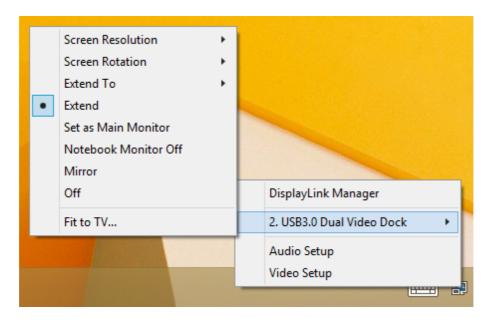

2. The utility menu provides easy access to several options as described below.

| Click to select an available resolution.                              |  |
|-----------------------------------------------------------------------|--|
| OTE: This function is invalid in mirror mode, as the resolution is    |  |
| defined by the resolution of the primary monitor.                     |  |
| Rotate the screen according to the desired orientation.               |  |
| Extend the screen to the desired orientation.                         |  |
| This is the default setting.                                          |  |
| Extend the computer's desktop to the external display.                |  |
| Set this screen to the main screen.                                   |  |
|                                                                       |  |
| Set the add-on monitor as the main display and turn off the screen of |  |
| the laptop.                                                           |  |
| NOTE: This function works only when one add-on monitor is             |  |
| connected. This option will also only appear on laptop.               |  |
| Duplicates the primary monitor to the add-on display connected to the |  |
| Docking Station.                                                      |  |
| Turn off the monitor.                                                 |  |
|                                                                       |  |

| Fit to TV   | Adjust the size of the desktop on a TV display.                       |
|-------------|-----------------------------------------------------------------------|
|             | NOTE: This function works only when one add-on monitor is             |
|             | connected. Besides, this option will also only work in extended mode. |
|             | The add-on monitor will change to the extended mode if selecting this |
|             | option while in mirror mode.                                          |
| Audio Setup | Opens the Windows Sound panel to configure audio settings.            |
| Video Setup | Opens the Windows Screen Resolution panel to configure display        |
|             | settings.                                                             |

### 6.1 Multi-monitor Configuration

The Docking Station can support up to two external monitors (HDMI and DVI) in addition to the notebook's display.

Once an external monitor is connected, it can be configured to use either **Extend mode**, **Mirror mode** or be the **Primary** display.

To open the Windows display setting, right-click with the mouse anywhere on the **Windows Desktop**, and select **Screen Resolution** from the menu.

Change the appearance of your displays

Alternatively, you can click on the utility icon in the **Windows System Tray** and then select **Video Setup**.

| 1                    | 2                                         | 3    | Detect<br>Identify |
|----------------------|-------------------------------------------|------|--------------------|
| Display:             | 1. Mobile PC Display 💙                    |      |                    |
| Resolution:          | 1366 × 768 (Recommended) ✓                |      |                    |
| Orientation:         | Landscape V                               |      |                    |
| Multiple displays:   | Extend desktop to this display $~~$       |      |                    |
| This is currently yo | ur main display.                          |      | Advanced settings  |
| Project to a second  | screen (or press the Windows logo key 🗮 - | - P) |                    |
| Make text and othe   | r items larger or smaller                 |      |                    |
| What display settin  | gs should I choose?                       |      |                    |
|                      |                                           | ОК   | Cancel Apply       |

The arrangement of the displays can be changed by dragging the screens to the correct position, to reflect the physical positions of the displays on your desk.

### Extended mode

- 1. Open the Screen Resolution configuration window.
- 2. In the **Display** drop-down menu, select the preferred monitor.
- 3. In the Multiple displays menu, select Extend these displays.
- 4. Click **OK** to confirm and exit.

#### Change the appearance of your displays

| 1                          | Dete <u>ct</u><br>Identify                                            |
|----------------------------|-----------------------------------------------------------------------|
| Di <u>s</u> play:          | 1. Mobile PC Display 🔻                                                |
| <u>R</u> esolution:        | 1366 × 768 (recommended) 🛛 👻                                          |
| Orientation:               | Landscape 👻                                                           |
| <u>M</u> ultiple displays: | Extend these displays                                                 |
| This is currently you      | Duplicate these displays Extend these displays Show desktop only on 1 |
| Connect to a project       | Show desktop only on 2 tap P)                                         |
| Make text and othe         | items larger or smaller                                               |
| What display setting       | s should I choose?                                                    |
|                            | OK Cancel Apply                                                       |

5. Once the setting is completed, simply drag and drop the application icons or the opened windows to the add-on monitor. However, please note that some applications may not support to be displayed on the extended desktop.

#### Cursor disappeared

In extended mode operation, if the add-on display is disconnected, the desktop will still be extended to the add-on monitor. In this case, the cursor may not be visible on the main display. If it happens, reconnect the add-on monitor to the adapter and move the mouse cursor on the primary monitor.

#### Video playback in extended mode

If the quality of video or DVD playback is poor or slow in extended mode, please playback the video or DVD on the primary monitor instead of the external monitor.

#### Mirror mode

- 1. Open the Screen Resolution configuration window.
- 2. In the **Display** drop-down menu, select the preferred monitor.
- 3. In the Multiple displays menu, select Duplicate these displays.
- 4. Click **OK** to confirm and exit.

#### Change the appearance of your display

|                            |                                                     |    | Dete <u>c</u> t<br>Identify |
|----------------------------|-----------------------------------------------------|----|-----------------------------|
| Di <u>s</u> play:          | 1 2. Multiple Monitors 🔻                            |    |                             |
| <u>R</u> esolution:        | 1366 × 768 -                                        |    |                             |
| Orientation:               | Landscape 👻                                         |    |                             |
| <u>M</u> ultiple displays: | Duplicate these displays   Duplicate these displays |    |                             |
|                            | Extend these displays<br>Show desktop only on 1     |    | Advanced settings           |
| Connect to a project       | Show desktop only on 2 tap P)                       |    |                             |
| Make text and othe         | r items larger or smaller                           |    |                             |
| What display setting       | gs should I choose?                                 |    |                             |
|                            |                                                     | ОК | Cancel <u>Apply</u>         |

#### Set the primary monitor

- 1. Open the Screen Resolution configuration window.
- 2. In the **Display** drop-down menu, select the preferred monitor.
- 3. Check the box Make this my main display.

| Orientation:        | Landscape 🗸 🗸                      |              |        |                |
|---------------------|------------------------------------|--------------|--------|----------------|
| Multiple displays:  | Extend these displays $\checkmark$ |              |        |                |
| Make this my m      | nain display                       |              | Adv    | anced settings |
| Project to a second | screen (or press the Windows logo  | o key 🏭 + P) |        |                |
| Make text and othe  | er items larger or smaller         |              |        |                |
| What display settir | igs should I choose?               |              |        |                |
|                     |                                    | OK           | Cancel | Apply          |

4. Click **OK** to confirm and exit.

# 7. Display Configuration on Mac OS

To configure the settings of a display attached to the computer through the Docking Station, proceed as described in below steps.

#### Extended mode

- 1. Click on the Apple menu and choose System Preferences.
- 2. In the System Preferences panel, click on **Displays** icon.

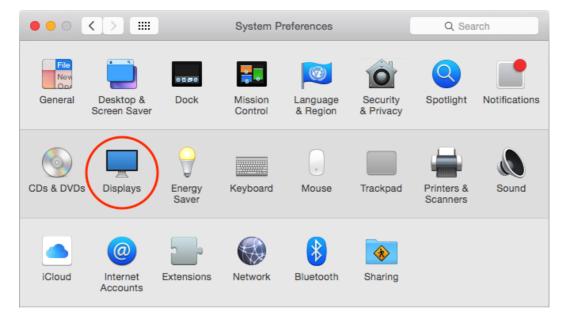

3. Click on the **Arrangement** tab to view and configure the displays connected to your Mac.

|                                                                                                    | Built-in Retina Display      | Q Search         |
|----------------------------------------------------------------------------------------------------|------------------------------|------------------|
| To rearrange the displays, drag th<br>To relocate the menu bar, drag it                                    |                              |                  |
|                                                                                                    |                              |                  |
| <ul> <li>Mirror Displays</li> <li>AirPlay Display: Off</li> <li>✓ Show mirroring options in the</li> </ul> | ᅌ<br>menu bar when available | Gather Windows ? |

4. To use the external monitor in extended mode simply make sure that the **Mirror Displays** checkbox isn't selected.

The blue boxes in the Arrangement panel represent all displays connected to your computer. To change the location of a display, click and drag its blue box to where you want it. For example, you might have an external display to the left of your laptop on your desktop. If its blue box is at the right side, you can drag it to the left to match the real location. The white bar at the top of the blue box identifies your primary display. The primary display is where your desktop icons and open app windows first appear. To make a different display your primary display, drag the white bar to the box that represents that display.

#### Mirror mode

- 1. Click on the Apple menu and choose **System Preferences**.
- 2. In the System Preferences panel, click on **Displays** icon then click **Arrangement** tab.
- 3. In the lower-left corner of the Arrangement panel, select **Mirror Displays** checkbox.

|                                                                        | Built-in Retina Display                                 | Q Search         |
|------------------------------------------------------------------------|---------------------------------------------------------|------------------|
|                                                                        | Display Arrangement Color                               |                  |
| To rearrange the displays, drag t<br>To relocate the menu bar, drag it | hem to the desired position.<br>to a different display. |                  |
|                                                                        |                                                         |                  |
| Mirror Displays                                                        |                                                         |                  |
| AirPlay Display: Off<br>✓ Show mirroring options in the                | <b>o</b> menu bar when available                        | Gather Windows ? |

In video mirroring mode, both displays show the same information. The built-in display of the notebook is simply duplicated on the external monitor.

# 8. Audio Configuration

The following instructions describe how to configure the audio settings in order to setup the Docking Station as the default audio output.

### 8.1 Windows

1. The audio settings can be opened from the utility icon menu by choosing the **Audio Setup** option.

| Audio Setup |  |
|-------------|--|
| Video Setup |  |
|             |  |

2. Click on the **DisplayLink Audio** device in the **Sound** panel.

| ۲                                                            | Sound                    |                            |                |        | ×          |  |  |
|--------------------------------------------------------------|--------------------------|----------------------------|----------------|--------|------------|--|--|
| Playback                                                     | Recording                | Sounds                     | Communications |        |            |  |  |
| Select a playback device below to modify its settings:       |                          |                            |                |        |            |  |  |
|                                                              | Speake<br>Apowe<br>Ready |                            | dioDevice      |        |            |  |  |
|                                                              |                          | rs<br>Link Aud<br>t Device | io             |        |            |  |  |
| Acer H5360<br>High Definition Audio Device<br>Not plugged in |                          |                            |                |        |            |  |  |
|                                                              |                          |                            |                |        |            |  |  |
|                                                              |                          |                            |                |        |            |  |  |
|                                                              |                          |                            |                |        |            |  |  |
| Confi                                                        | gure                     |                            | Set Defa       | ault 🔻 | Properties |  |  |
|                                                              |                          |                            | ОК             | Cancel | Apply      |  |  |

- 3. Click **Set Default** button to make this device the default audio output.
- 4. Click **OK** to apply the changes and close the window.

It may be necessary to restart applications to force them to use the new default audio output.

### 8.2 Mac OS

- 1. Click on the Apple menu in the upper-left of the screen and choose System Preferences.
- 2. In the System Preferences panel, click on Sound icon.

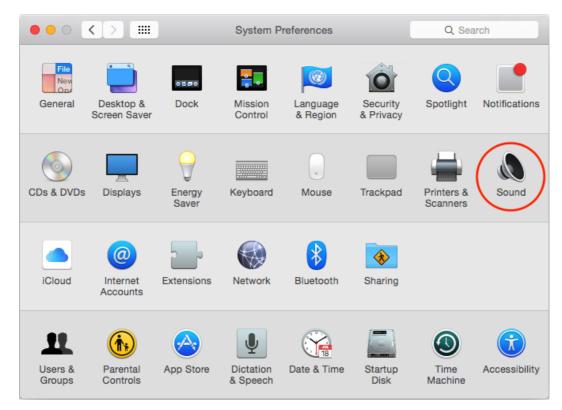

3. Click on the Output tab and select DisplayLink Audio (USB) device for sound output.

|                                        | Sound                      | Q Search                              |
|----------------------------------------|----------------------------|---------------------------------------|
|                                        | Sound Effects Output Input | :                                     |
| Select a device for sound              | output:                    |                                       |
| Name                                   | Туре                       |                                       |
| Internal Speakers                      | Built-in                   | 1                                     |
| DisplayLink Audio                      | USB                        |                                       |
| Settings for the selected de<br>Balanc | e:                         | <br>ght<br>?                          |
|                                        |                            |                                       |
| Use audio port fo                      | or: Sound Output           | <b>0</b>                              |
| Use audio port fo<br>Output volum      |                            | →  →  →  →  →  →  →  →  →  →  →  →  → |

# 9. Uninstall the Driver

Follow the instruction below to uninstall the driver from your computer.

### 9.1 Windows

- 1. Open the Control Panel and click on Uninstall a program under the Programs category.
- 2. Select the **DisplayLink** driver from the list and click **Uninstall** to remove the software.

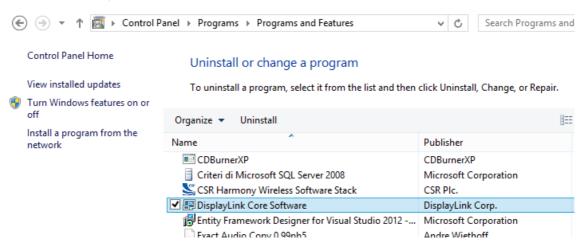

3. Click **Yes** to confirm the uninstallation.

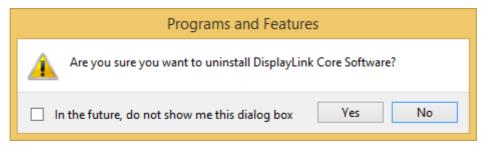

4. Click **Yes** to restart your computer.

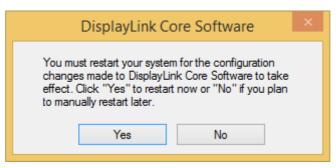

### 9.2 Mac OS

 Open Applications > DisplayLink folder and double-click on DisplayLink Software Uninstaller program icon.

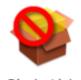

DisplayLink Software Uninstaller

2. Click **Uninstall** to proceed with the uninstallation.

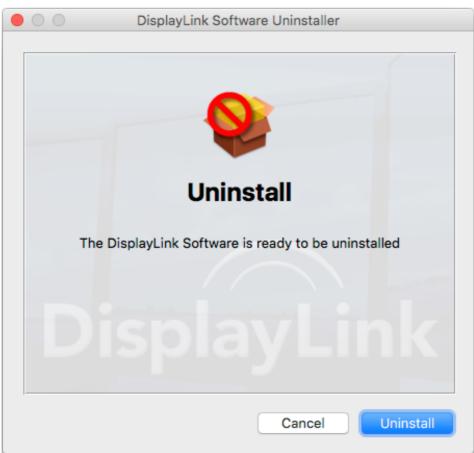

# 10. Specifications

| Host Interface    | USB 3.0             |                               |  |
|-------------------|---------------------|-------------------------------|--|
| Connectors        | Video output        | HDMI Connector                |  |
|                   |                     | DVI Female Connector          |  |
|                   | Host upstream link  | USB B Type Female Connector   |  |
|                   | HUB downstream link | USB A Type Female Connector   |  |
|                   | Audio Port          | 3.5 mm stereo mini-jack 2.1ch |  |
|                   | Ethernet Port       | RJ-45 Connector               |  |
|                   | Power               | DC power jack                 |  |
| Video             | HDMI                | 2048 x 1152                   |  |
| Resolution DVI    |                     | 2048 x 1152                   |  |
| Supported         | 16 and 32 Bit       |                               |  |
| Colors            |                     |                               |  |
| Audio             | 2.1 Channels        |                               |  |
| Ethernet          | 10/100/1000 Mbps    |                               |  |
| Power             | Power Adapter       | Input: AC 100-240V            |  |
|                   |                     | Output: DC 5V/4A              |  |
|                   | Power Consumption   | Operating Power: 14.43W       |  |
|                   |                     | Suspend Mode Power: 1.95W     |  |
| Physical          | Housing Material    | ABS (Plastic)                 |  |
| Properties        | Weight              | 365 g approx.                 |  |
| Working Operation |                     | 0 ~ 40 °C                     |  |
| Environment       | Temperature         |                               |  |
|                   | Storage Temperature | -20 ~ 70 °C                   |  |

Specifications and appearance are subject to change without notice.

### **10.1 Supported Resolutions**

Before adjusting the display resolution, refer to the table below for the supported resolutions.

| Resolution | Refresh rate | Refresh Rate   |
|------------|--------------|----------------|
| (Pixels)   | 16 bit (Hz)  | 32 bit (Hz)    |
| 640x480    | 60 72 75 85  | 60 72 75 85    |
| 800x600    | 56 60 72 75  | 56 60 72 75 85 |
| 1024x768   | 60 70 75 85  | 60 70 75 85    |
| 1280x720   | 60           | 60             |
| 1280x768   | 60 70 75 85  | 60 70 75 85    |
| 1280x800   | 60           | 60             |
| 1280x1024  | 60 75 85     | 60 75          |
| 1366x768   | 60           | 60             |
| 1400x1050  | 60 75 85     | 60 75 85       |
| 1600x1200  | 60           | 60             |
| 1680x1050  | 60           | 60             |
| 1920x1080  | 60           | 60             |
| 1920x1200  | 60           | 60             |
| 2048x1152  | 60           | 60             |

Note that interlaced modes and reduced blanking modes are not supported.